# User's manual

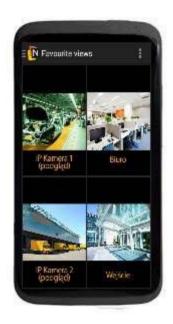

Client Software for mobile devices

**NMS Mobile** 

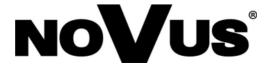

#### **ATTENTION!**

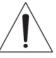

COPYING EITHER WHOLE OR PART OF THIS MANUAL WITHOUT WRITTEN PERMISSION OF AAT HOLDING LTD. IS NOT ALLOWED.

Basic client application for NVR-5000 series NOVUS NVR is free of charge. Depends of the mobile device system application is available respectively on Google Play or AppStore.

All services and products named in this manual may be trademarks or registered trademarks and therefore may be a property of respective subjects.

In case of applications obtained via websites being property of other subjects or using their assistance in obtaining them, please familiarize with their terms of usage and privacy rules.

eng

# The client software for mobile devices - user 's manual ver.1.0.

#### **CONTENTS**

## 1.SUMMARY OF PRODUCT

Mobile NMS network software is used for remote maintenance (from the local network or Internet Wi-Fi) all NMS servers. The program can be installed on selected mobile devices Android operating system.

**ATTENTION!:** For the latest information on compatible mobile devices with the software NMS Mobile please contact your distributor of Novus.

Mobile NMS functionality of the program:

- preview image "live" from the selected camera in full screen mode or in split 1x1, 2x2, 3x3
- playback of the selected cameras in full screen mode
- Search Modes recording: using the calendar graphically recording imaging
- PTZ control cameras

eng

#### FOREWORD INFORMATION

#### 2. CONNECTIONS

Note: Before using NMS Mobile should establish and test a network access from a mobile device.

In order to gain access to the Internet or a wireless LAN, please contact your network administrator, distributor of the network equipment or mobile network operator.

## 2.1. The wireless connection IEEE 802.11 (WiFi)

If your mobile device supports wireless connections in WiFi networks method may be used to connect to the DVR. Before attempting to connect the DVR please configure the wireless router or Access Point so that it will be "visible" in wireless network and configure this type of connection on your mobile device. Below was presented a schematic diagram of the connection.

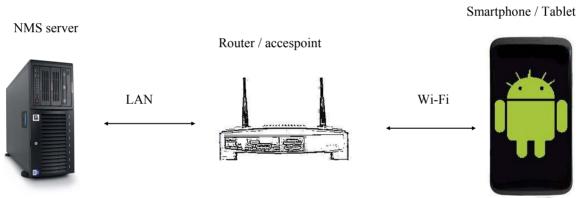

2.2 Wireless connection using wireless

## **Internet (mobile)**

If your mobile device supports Internet access offered by the mobile network operator, this method can be used to connect to the DVR. Before attempting to connect the DVR please configure your router so that it will be "visible" on the Internet and set up the mobile device to have access to the Internet. It is recommended to carry out trying to connect to a public website in order to verify the connection. The following was presented on a schematic diagram of the connection.

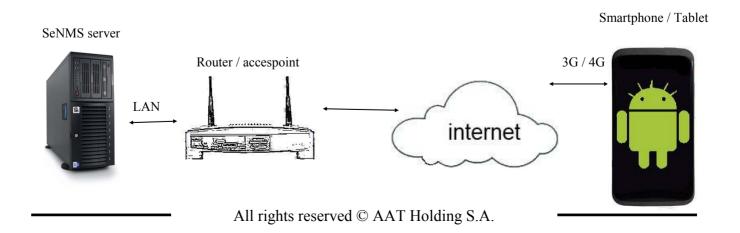

#### INSTALLATION AND MAINTENANCE PROGRAM SYSTEM FOR ANDROID

#### 3. INSTALATION

NMS software Mobile is available on the software "Play Store". You must download and install in the manner provided in the manual of the mobile device. After the lower introduce pictorial abbreviation application installation.

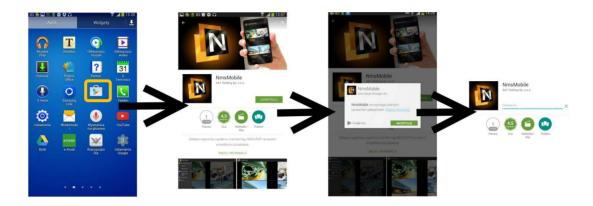

# 4. First start of the program.

To start the NMS Mobile belong select the icon shown in the picture below. Immediately after starting the application, choose the procedure for decoding video streams, in recommend you choose a software decoding.

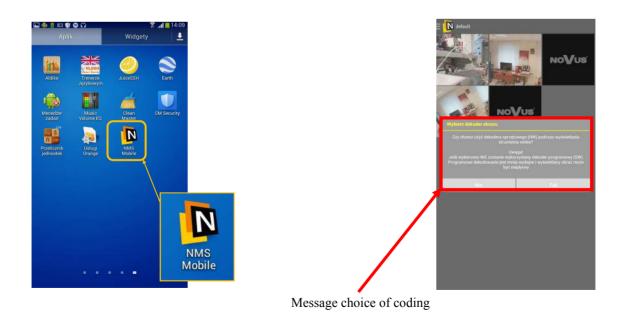

#### INSTALLATION AND MAINTENANCE PROGRAM SYSTEM FOR ANDROID

## 4.1 Adding new locations (DVRs) to the list of devices.

When you first start the program setup screen appears and then a list of servers ready for viewing. You must enter data such as: NMS server address, port (default is 555), username and password (in the standard settings the user is "root" and the password "pass"). To call back window, select the server add the Menu button and in the "Settings" you can redefine an additional server.

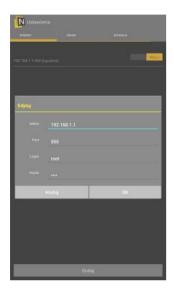

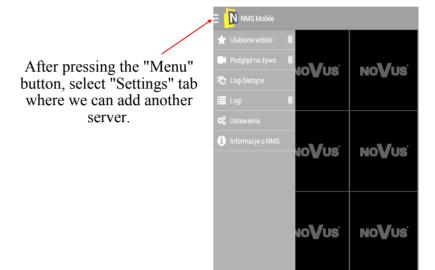

## 4.2 Defining the view of cameras.

After starting the server that you add earlier, we can go to the "VIEWS" menu, in which you can set your preferred order and display order of streams that are shared by remote NMS server.

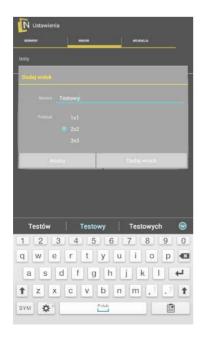

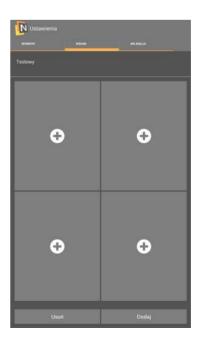

#### INSTALLATION AND MAINTENANCE PROGRAM SYSTEM FOR ANDROID

After entering the name of view and determine the size distribution of the cameras on the screen and confirm it by clicking "Add View" button. When you add all views you can also, add a camera in the distribution field, pressing on the symbol "plus".

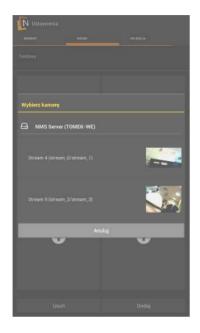

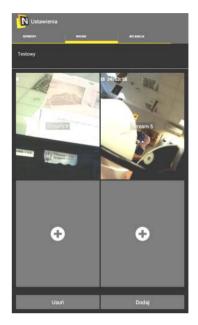

After leaving the setting appears in the application interface. The first menu is "Favorite views", a place where we find our previously prepared view "Test" divide 2x2 with added two cameras. After selecting a Favorite View "Test" will be published immediately to us as a view of the two cameras.

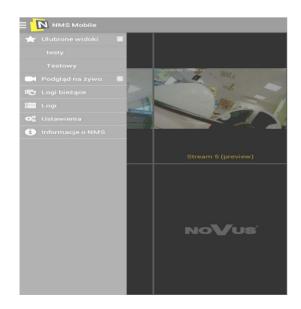

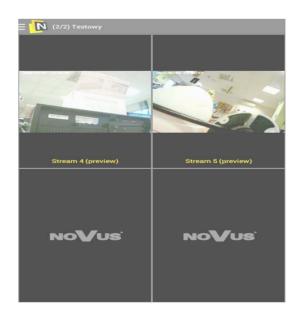

## 4.3. Icons and Navigation

Icon inclusive settings.

The application performs live preview, icon SD / HD allows you to change the display resolution stream. The program also has the ability to play video content stored on the server NMS. This feature will start by selecting a single camera and switch it to playback mode using the triangle.

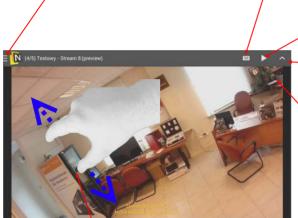

Icon changes in display quality SD / HD Icon inputs to playback mode does not appear if the server does not

mode icon Full Screen

Information talking about using digital image magnification x10, control the "zoom" is done through gestures made with fingers.

record this stream

"Zoom" we make a gesture with your fingers, through the zoom in / out fingers on the screen.

Icon entry into the "live" mode

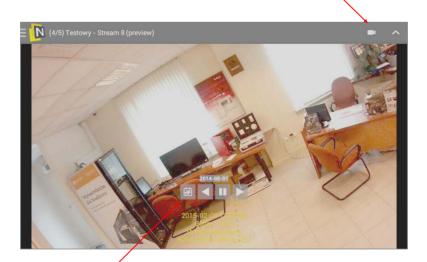

When you switch to playback mode icon will appear on the calendar in which you can select a recording date that you want to play.

Stream full-screen mode can disable the back button positioned on a smartphone.

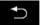

# 4.4. Search recordings with the calendar.

After switching the camera in playback mode, select the calendar records.

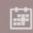

icon and look for interesting

In the first stage we select day recordings, when recordings are marked with an orange circle. After selecting the confirm button "Done"

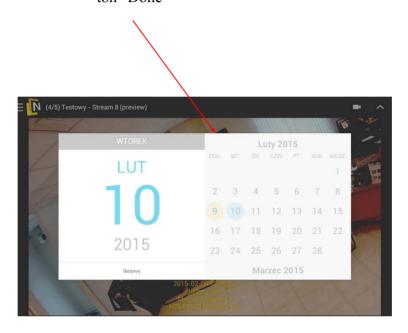

Then choose from a 24- hour clock, also here we have mark where the hours are recorded. After selecting the confirm button "Done"

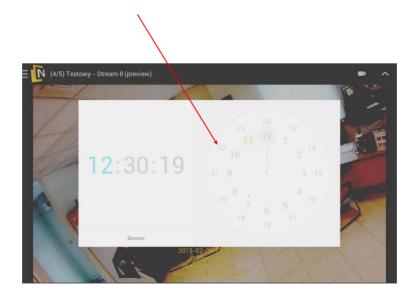

In the next step we choose minutes. They are marked also with an orange circle. After selecting the confirm button "Done"

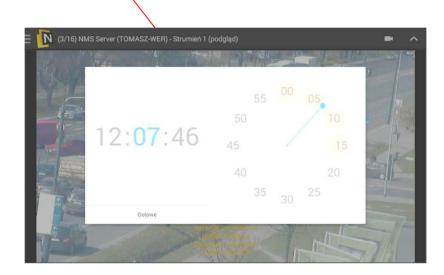

Then select a seconds and also press "Done".

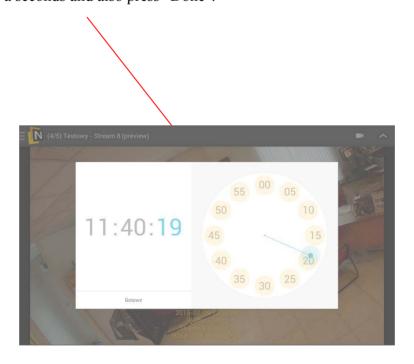

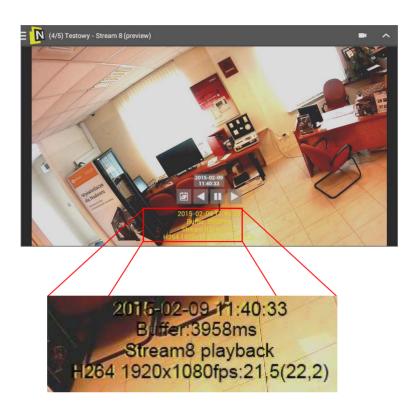

At this magnification, we see the playback parameters of material:

- 1. Date time
- 2. The size of the buffer specified In milliseconds (ms)
- 3. Name of the stream
- 4. Codec name, resolution, display speed given in frames per second.

#### 4.5. Basic functions of PTZ

Using the NMS server application can also control PTZ cameras. In the basic mode available, functionality includes rotating the camera to the right, left, up, down, and adjust the lens focal length and sharpness. Additionally, you can adjust the speed of camera movement during their rotation. In advanced mode it can be programmed, and programmable call shots (presets), as well as execute functions of patterns, tours and scan launch.

To start controlling PTZ camera, select

icon "Joystic" in the right corner of the menu. If the camera does not have PTZ control, "Joystic" does not appear.

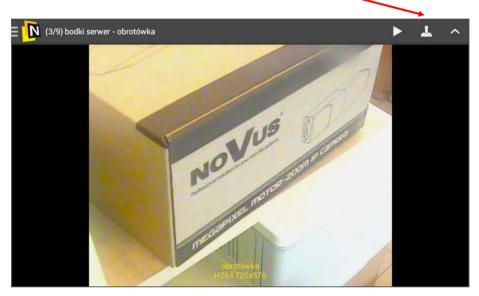

When you switch to PTZ mode arrows will appear needed to rotate the camera.

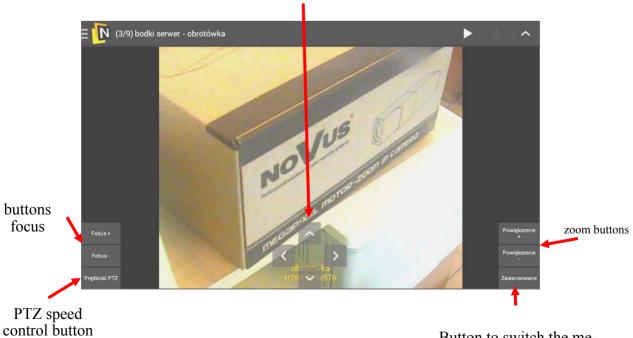

Button to switch the menu advanced PTZ came-

## 4.6. Advanced features of the PTZ

When you switch PTZ camera in advanced mode, we will see the tabs with additional features.

Advanced features appear in the upper part of the program, there are functions like scanning, run the preset, patern, route, set preset or auto focus. In most of these functions, they induce previously configured task in the camera, such as presets, scan, or route.

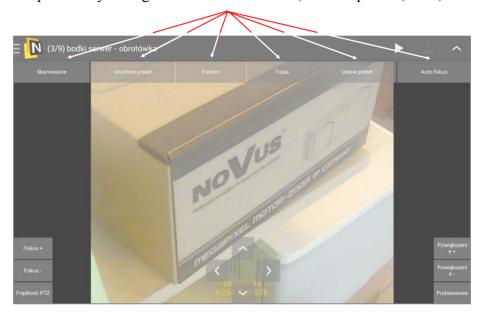

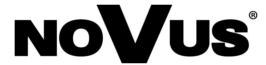

2016-02-08 TW, MK